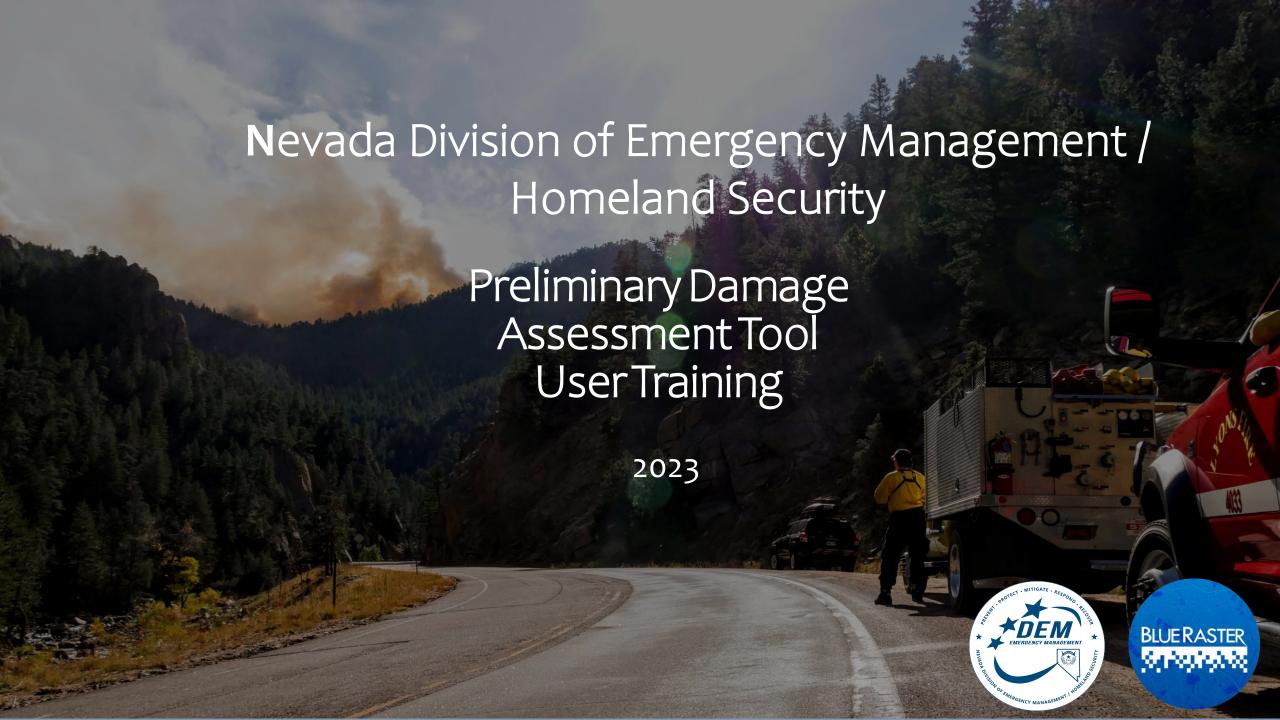

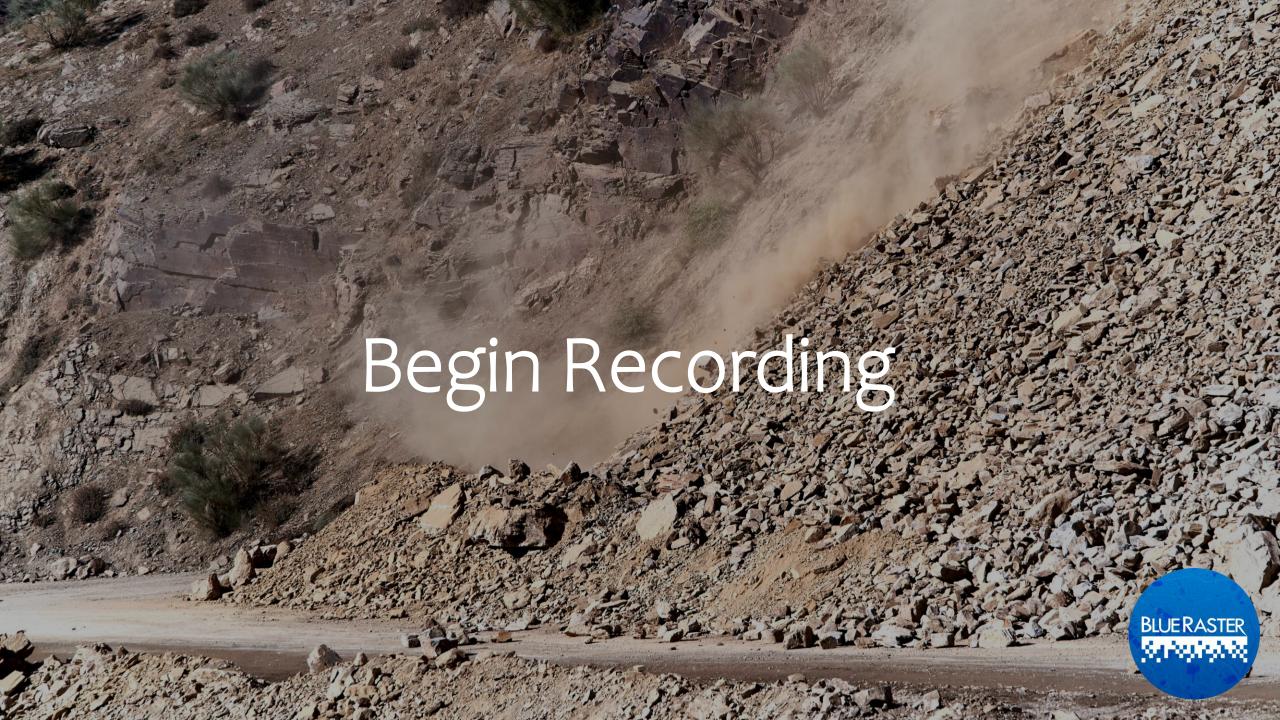

## **Training Staff**

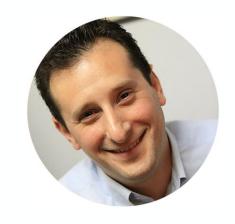

Michael Lippmann Co-Founder

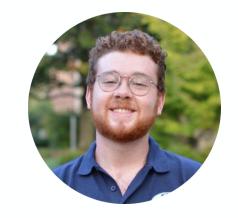

**Andrew Patterson**GIS Analyst

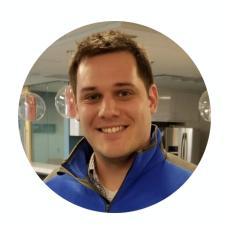

**Chris Gabris**Project Manager

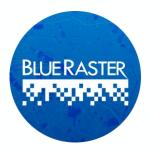

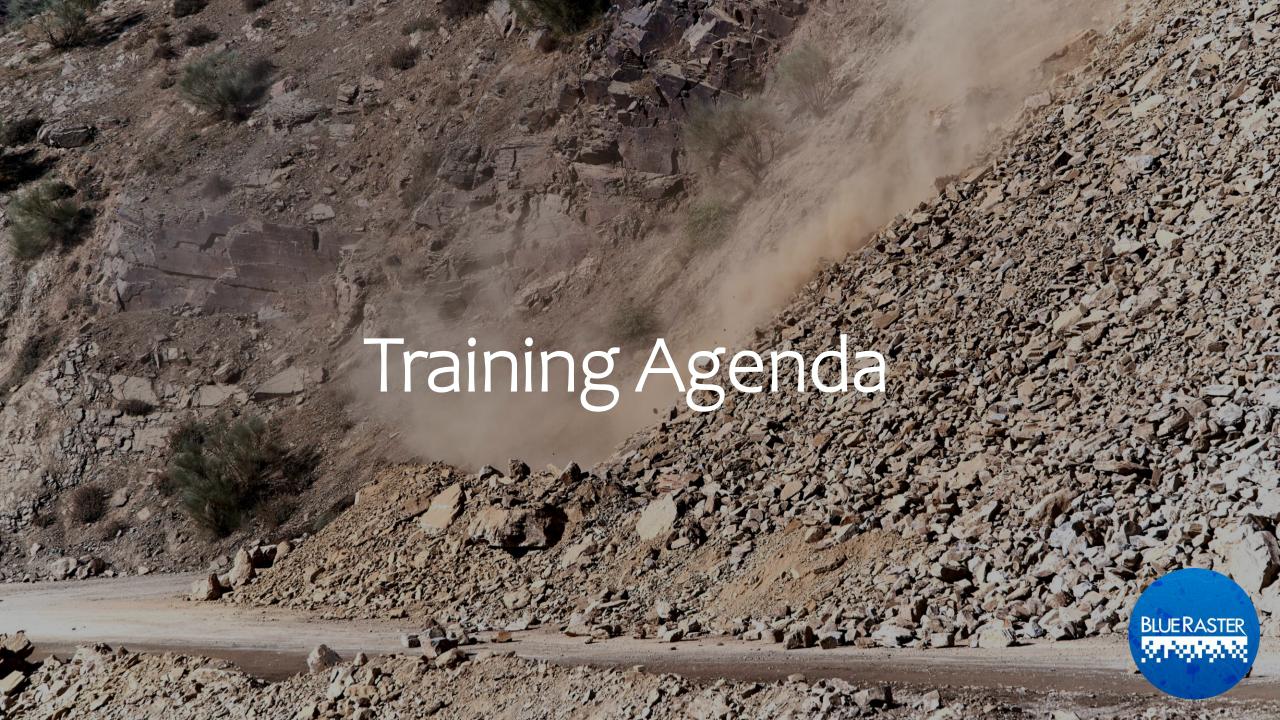

## **Training Agenda**

| <br>100 |     |               |      |    |
|---------|-----|---------------|------|----|
| Int     | rac | 11 I <i>C</i> | ctio | nc |
|         |     | JUL           |      |    |

- ArcGIS Online Structure, Security, and Sharing
- Overview of Preliminary Damage Assessment Tool Data
- Preliminary Damage Assessment Tool Walkthrough
  - Field Survey Demonstration
  - Damage Assessment Dashboard Demonstration
- Download, sign-in, and access Survey
- Interactive Training

15 mins

15 mins

30 mins

30 mins

20 mins 1 hour

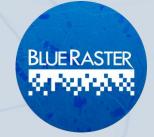

## **Objectives of PDA Tool**

- Conduct initial damage assessments following natural disaster or destructive event
- Captures extent and severity of damage to property
- Streamlines evaluation of need for resources and acquisition of resources

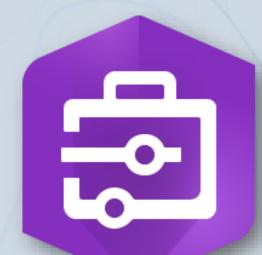

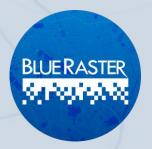

## **Objectives of PDA Tool**

- The tool has a set of capabilities for aiding emergency management,
- Collecting damage reports,
- · Performing initial assessment,
- Monitoring impact of disaster,
- Providing information to stakeholders and public

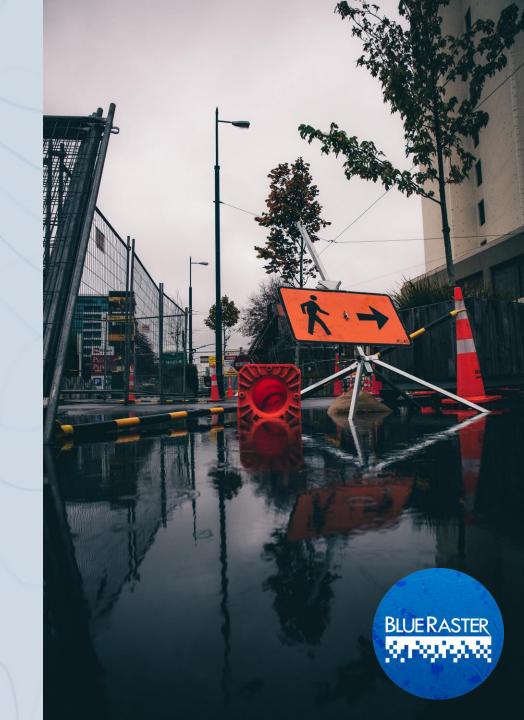

## **Preliminary Damage Assessment Tool**

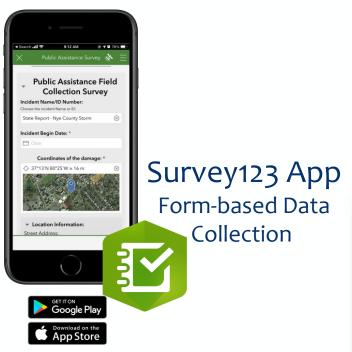

ArcGIS Online
Hosted Web
Applications

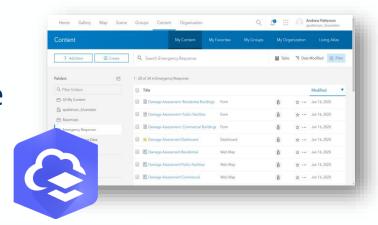

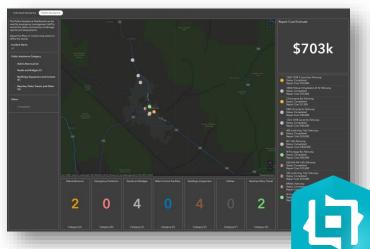

ArcGIS Experience Builder

Damage Assessment Application (Dashboard)

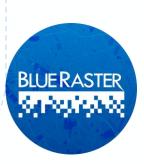

## Case Study: Nye County Flood Event

#### August 2021

- Flash flood event causing power loss and property damage
  - 1.87 inches of rainfall
  - 78 mph wind speeds
- Area businesses impacted
- Roadways and infrastructure inaccessible
- NDEM/Blue Raster rapidly configured and deployed PDA tool for emergency response

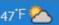

HEW/S

**SPORTS** 

ENTERTAINMENT

OPINION TON

TONOPAH

CLASSIFIEDS

Home >> News

## Wild summer storms whip through Pahrump

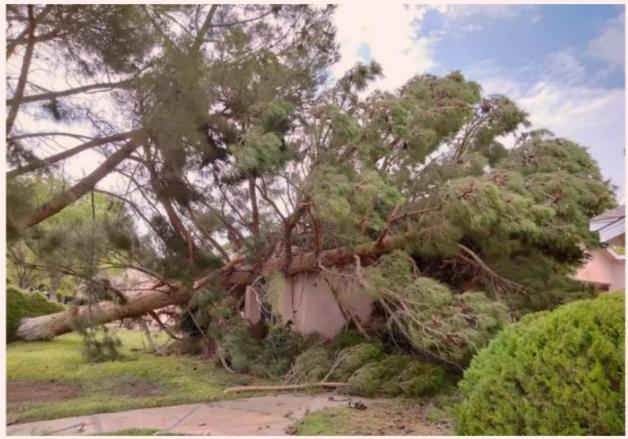

Special to the Pahrump Valley Times Provided by Trudy Mazac Hampton, this photo shows a tree that struck an apartment building located at Calvada Boulevard and Pahrump Valley Boulevard following recent storms.

## Components

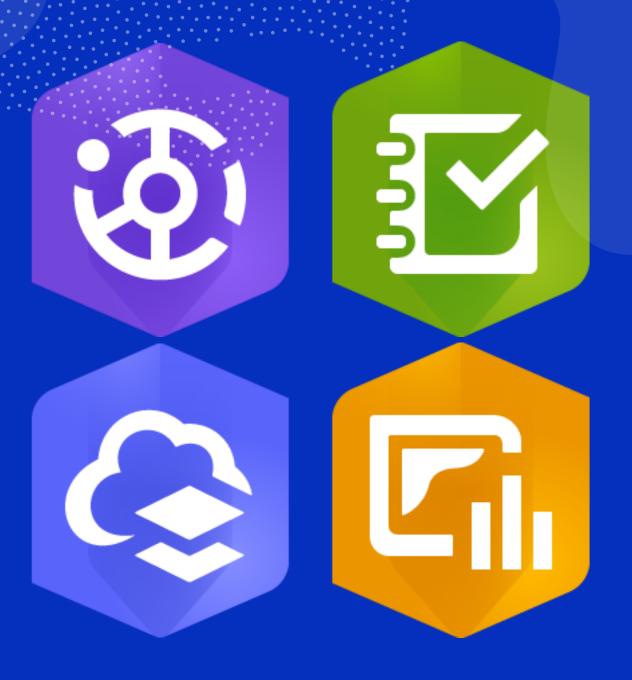

### **ArcGIS Online**

Structure, security, and sharing

- ArcGIS Online is a cloud-based GIS platform that hosts and enables analysis of GIS Data, supports building web maps and applications
- Promotes sharing and collaboration of data and content
  - •The Preliminary
    Damage Assessment Tool will be
    used by State, County, and Local
    Jurisdictions
- Access can be enumerated by creating Groups within the Organization

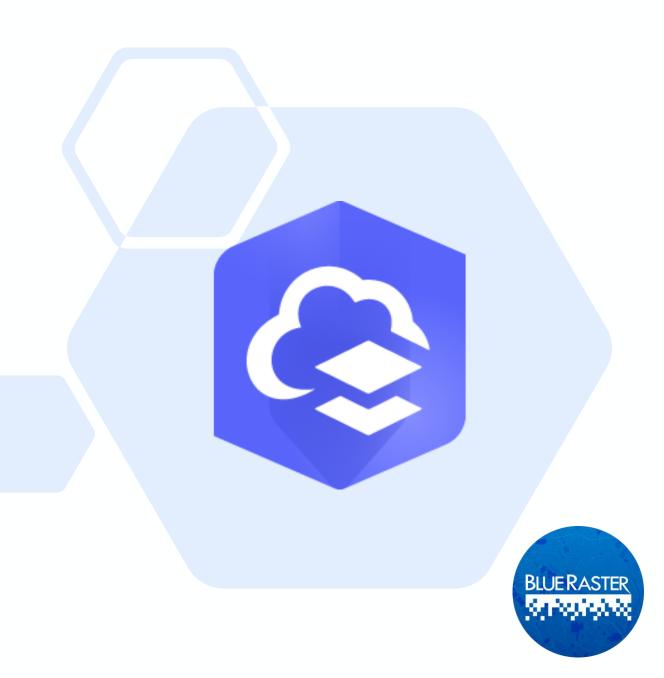

## **ArcGIS Online**

WebGIS mapping, analytics, and collaboration

- An arsenal of geographic data and tools
- Operates as real-time GIS
  - As new assessments come in, they are immediately captured and fed into dashboard
- Scalable
  - AGOL can easily handle an influx of user inputs without delays in performance
- Hosts and serves out content to the applications within the PDA tool:
  - ArcGIS Dashboards
  - Survey123

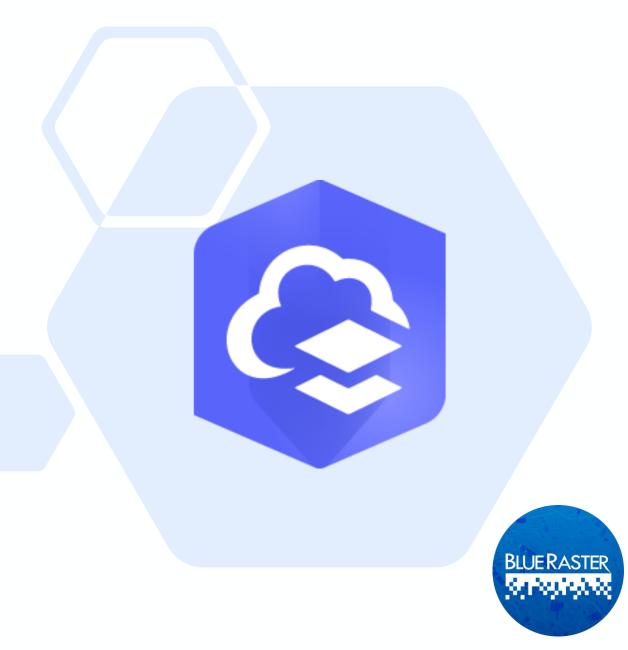

## Survey123

- Simple, user-friendly surveys based on smart forms for ease of operation
- Ask specific questions
- Collect information
- Make decisions and allocate resources

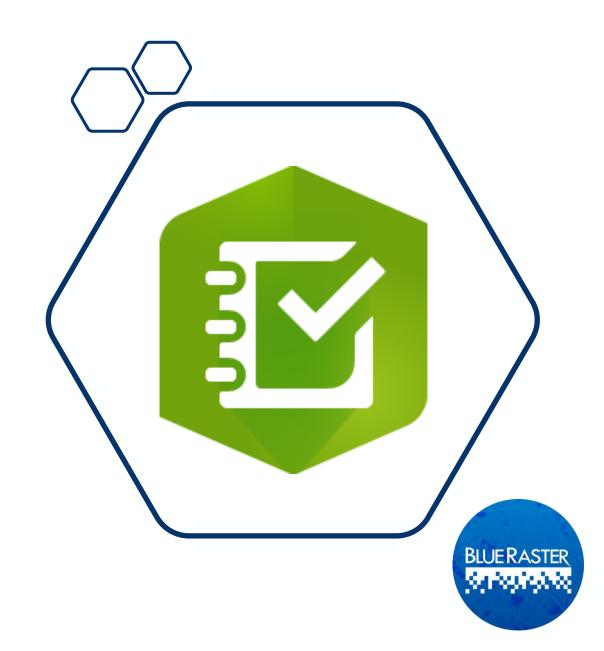

## **ArcGIS Dashboards**

- Comprehensive at-a-glance view of data
- A data-driven approach to monitor trends
- Collect statistics based on filters of your interest
- Dynamically reflects data as it is submitted

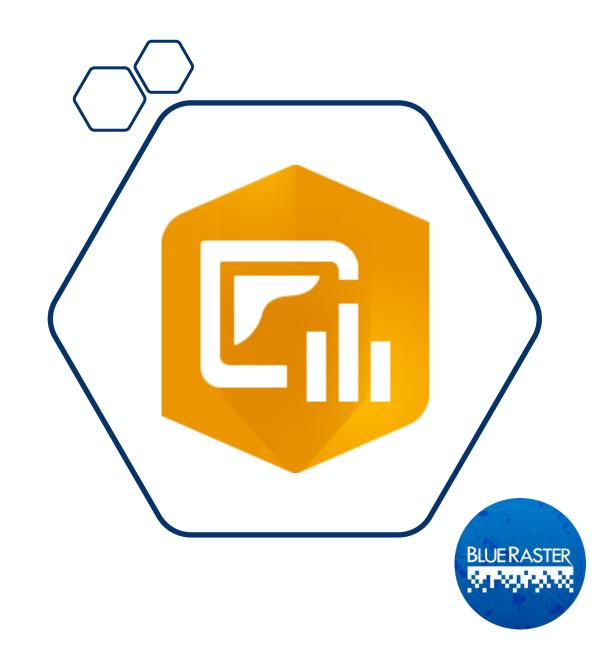

### **ArcGIS Hub**

- Platform for connection and engagement between government and residents
- Promote resources and data useful to community
- Capture feedback and responses from community to improve services provided

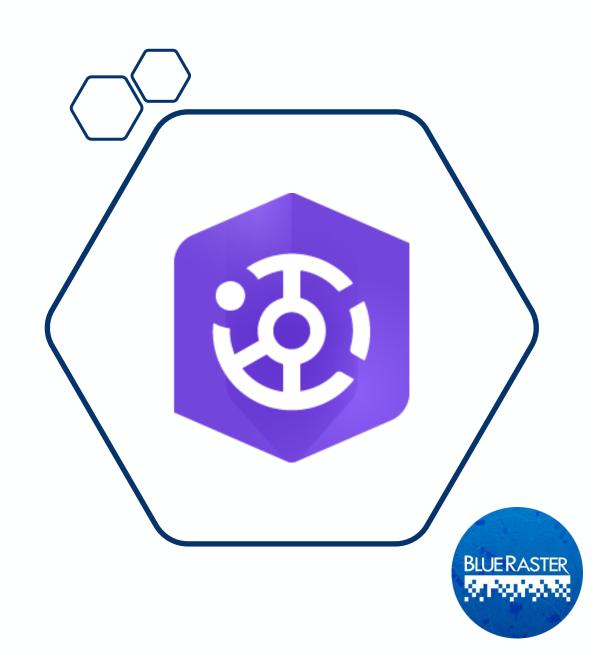

## Structure, Security, and Sharing

**State** 

Forms and

**Submissions and** 

**ArcGIS** 

**Operations Dashboard** 

**Data Storage** 

**Access Control** 

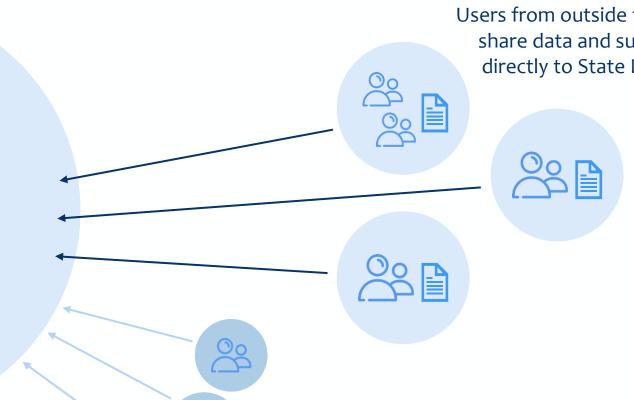

City + Tribal

**Jurisdictions** 

#### **Counties**

Users from outside the organization can share data and submit field surveys directly to State DEM organization

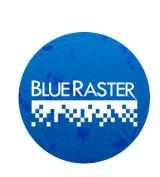

## **Groups in ArcGIS Online**

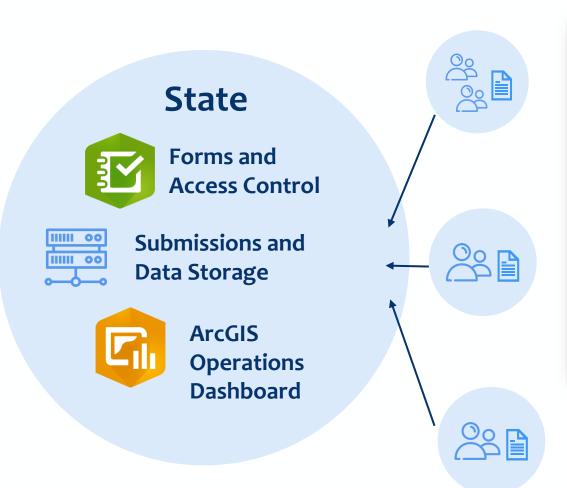

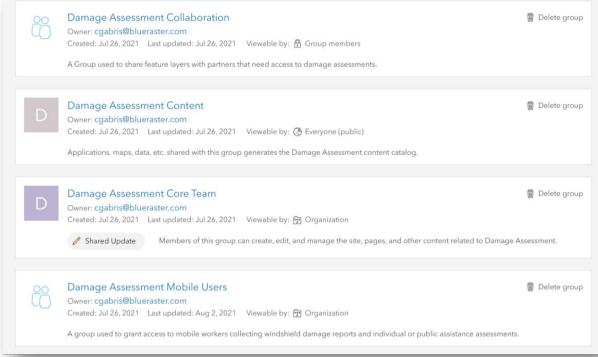

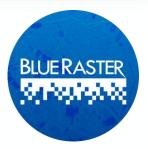

## **Surge Events**

Solutions for Disaster Preparedness and Response

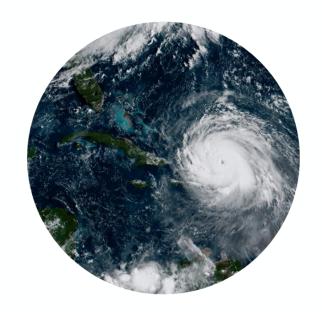

**Preparedness** 

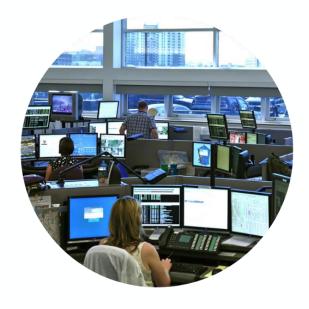

Response

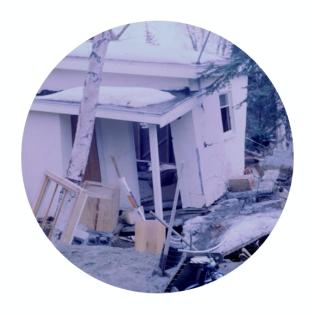

**Recovery** 

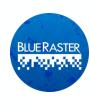

# Activating Surge Users

- Surge Licenses are activated through the Esri Disaster Response Program and are **requested through the State**
- Click the Request Assistance button in the top of the page:
  - https://www.esri.com/en-us/disasterresponse/overview

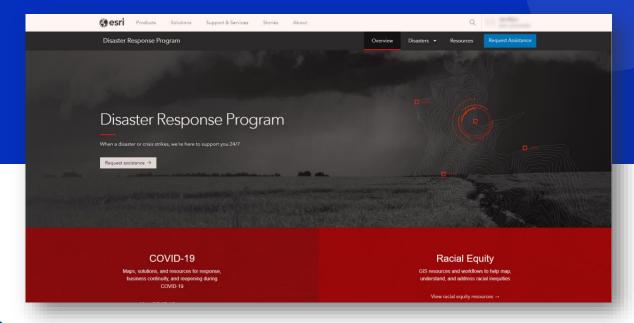

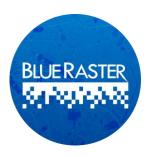

# **Activating Surge Users**

- Additional Users are added for a given amount of time to support improved disaster response
- After the date stated in the Request Assistance Form, Surge users accounts are removed, and the license count is reset
- Extensions of surge licensing can be requested

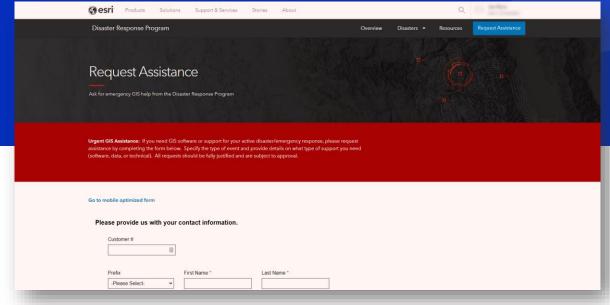

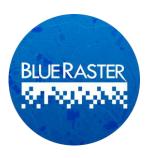

## **Data Capture**

Survey123

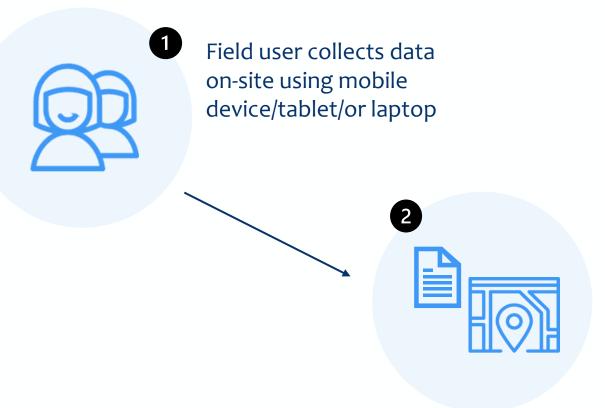

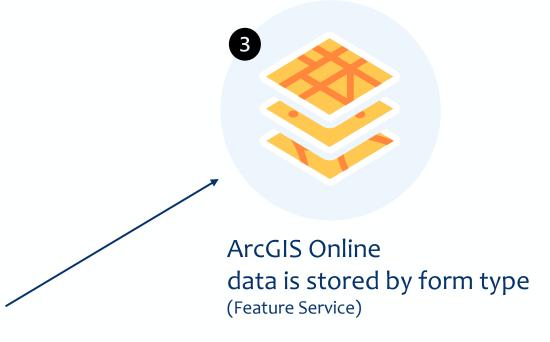

- Form is submitted immediately or is stored until connection is stable
- User can edit/update their entries

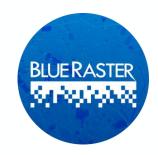

## **Data Storage and Management**

ArcGIS Online Feature Layer

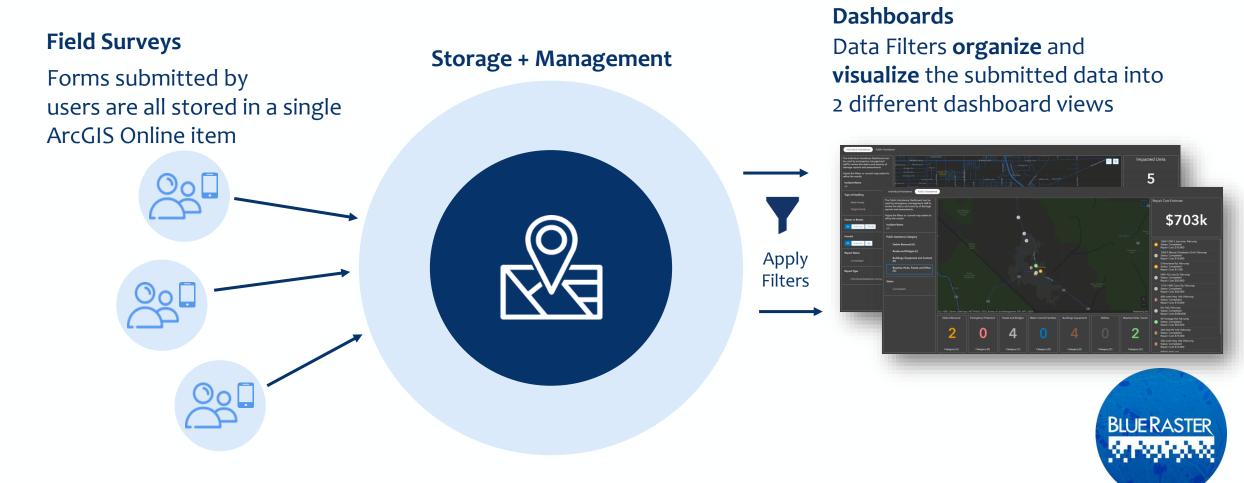

### **Data Visualization**

ArcGIS Experience Builder (Dashboard)

#### **Dashboard**

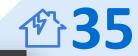

#### **Summary Data**

Statistic Cards provide a high-level summary at-a-glance

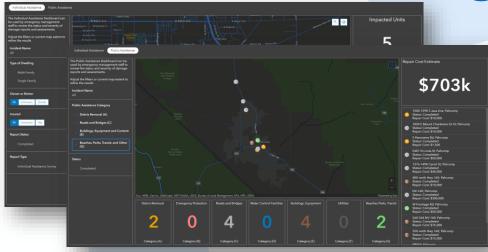

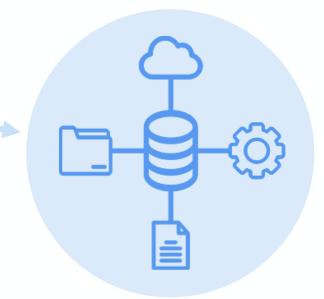

## Archive Data with Filters or Exports

Once an event concludes, data can be archived by adding filters **or** exporting records

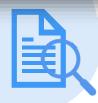

#### **Review Individual Entries**

Key information and photos can be viewed directly from the Dashboard

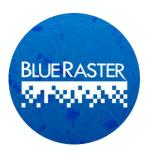

## Survey123 for ArcGIS

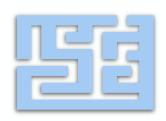

Simple, intuitive, and thorough set of questions to collect relevant information

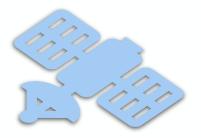

Uses GPS, Cell Signal, and Wi-Fi to help collect accurate location data

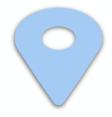

Users can use the location question to drop a point at precise location

Form information can be recorded both online and offline

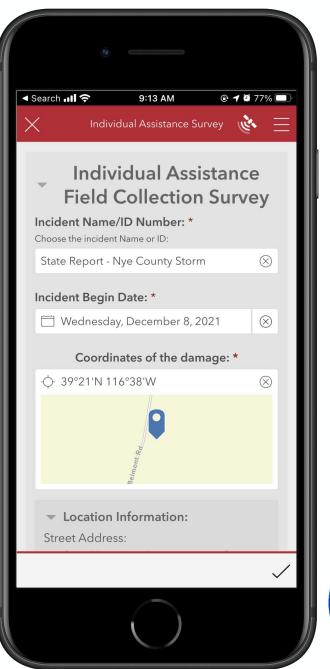

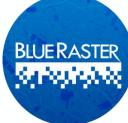

## **Survey123 for ArcGIS**

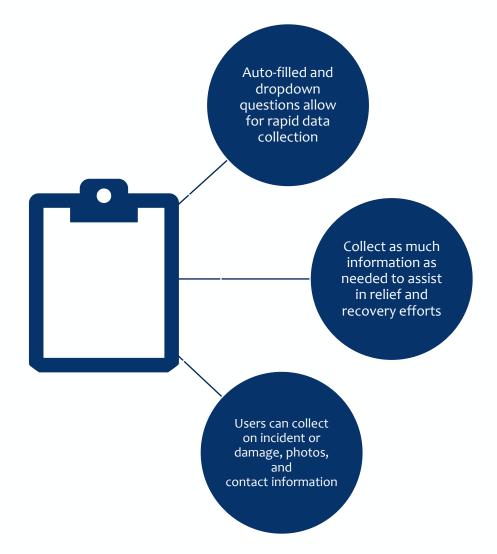

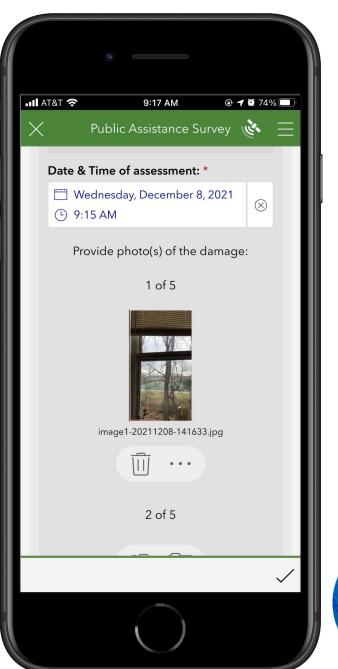

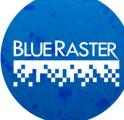

## Survey123 for ArcGIS

- Reference data such as Imagery and Parcels can be added to survey, providing field users with added context
- Parcel Data is contained so that accurate information is available for form completion
- 13 of 17 cities/counties are available in the PDA Tool

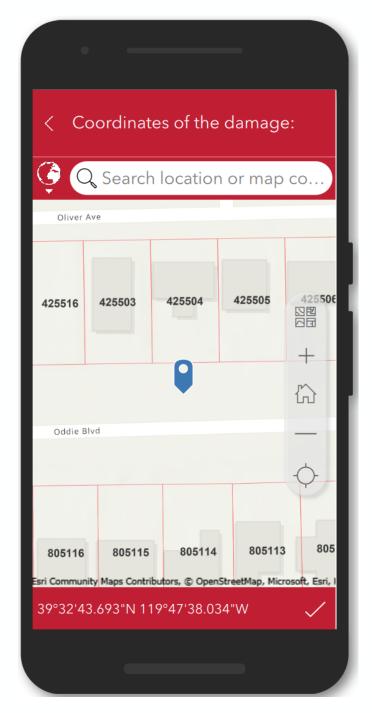

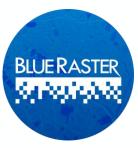

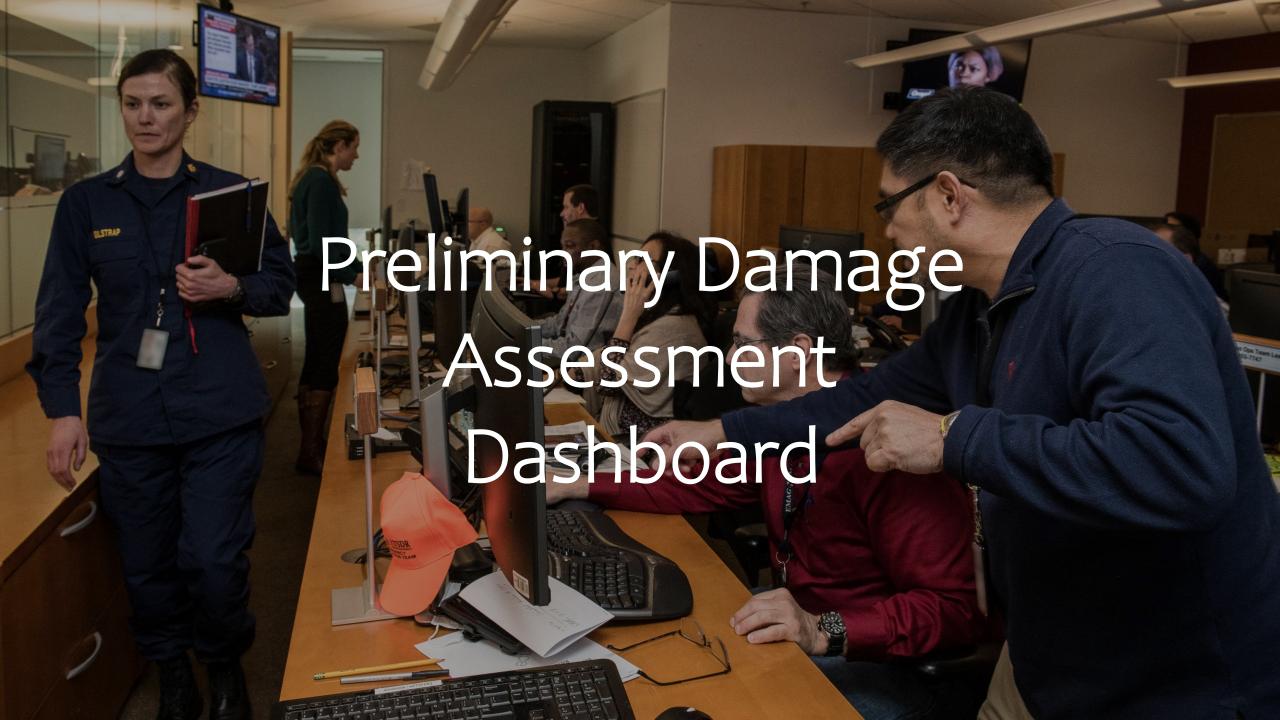

## Preliminary Damage Assessment Dashboard

- The PDA Dashboard allows monitoring of field collection
  - Summarizes information as it is submitted
- Dynamic elements support Large and Medium format screens

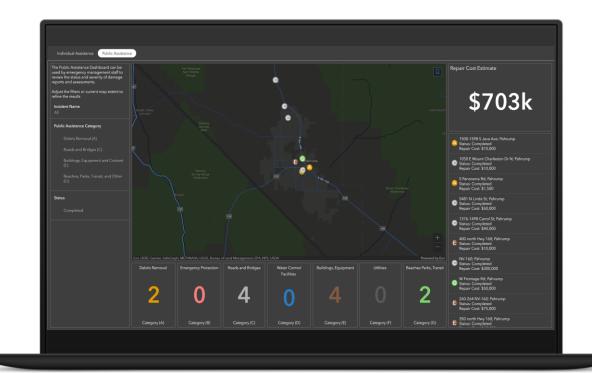

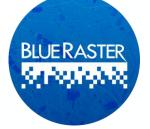

## Preliminary Damage Assessment Dashboard

- Filters produce statistics on the fly for specific categories
  - i.e., how many incidents are classified as major
  - how many incidents occurred at uninsured residences
- View Dashboard
  - https://bit.ly/NDEM-PDA

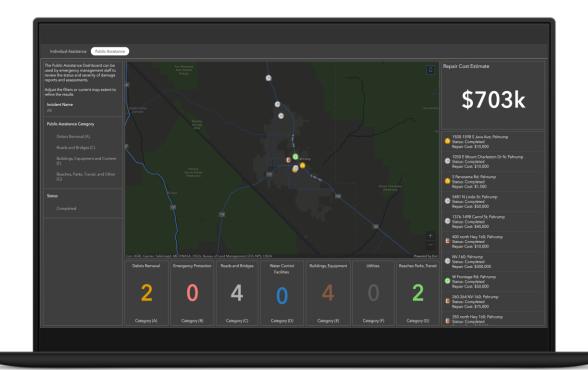

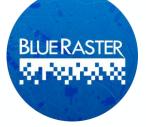

## Individual Assistance Dashboard

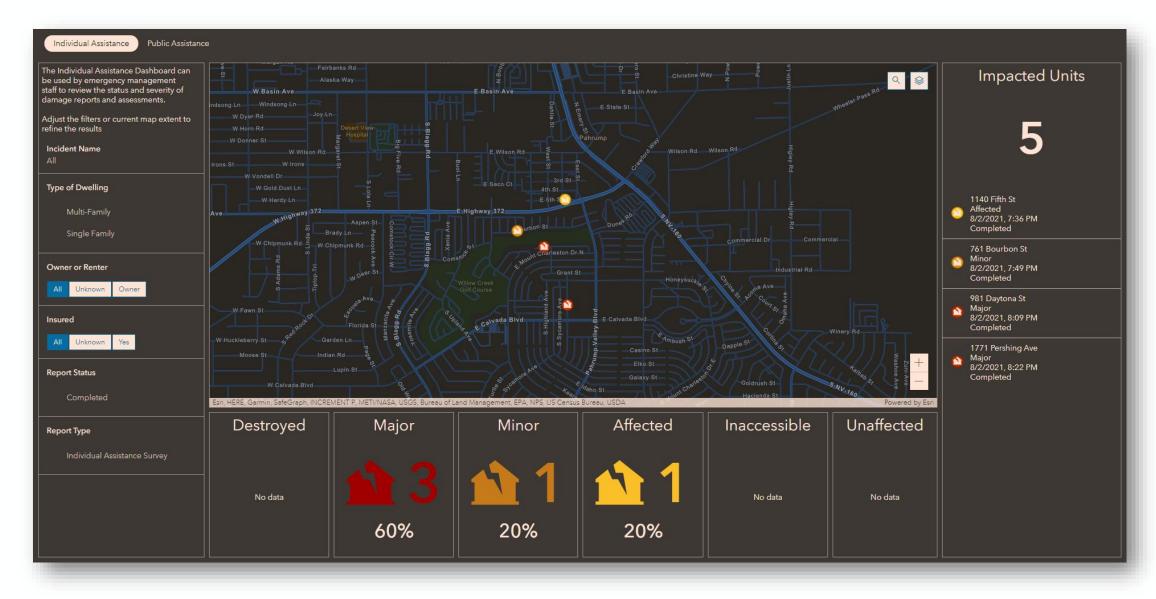

## Individual Assistance Dashboard

- Visualize spread of logged incidents
- Identify the nature of the incident (e.g., major, minor)
- Filter by:
  - Owner or renter
  - Insured status

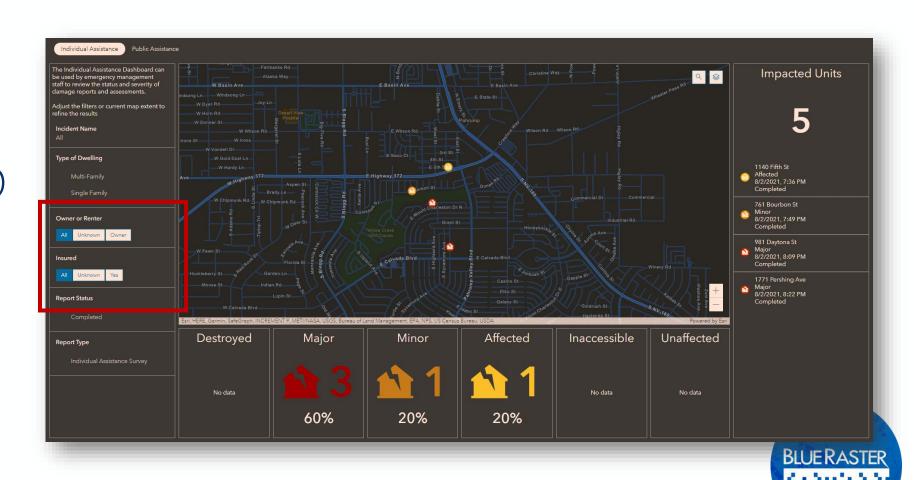

## Public Assistance Dashboard

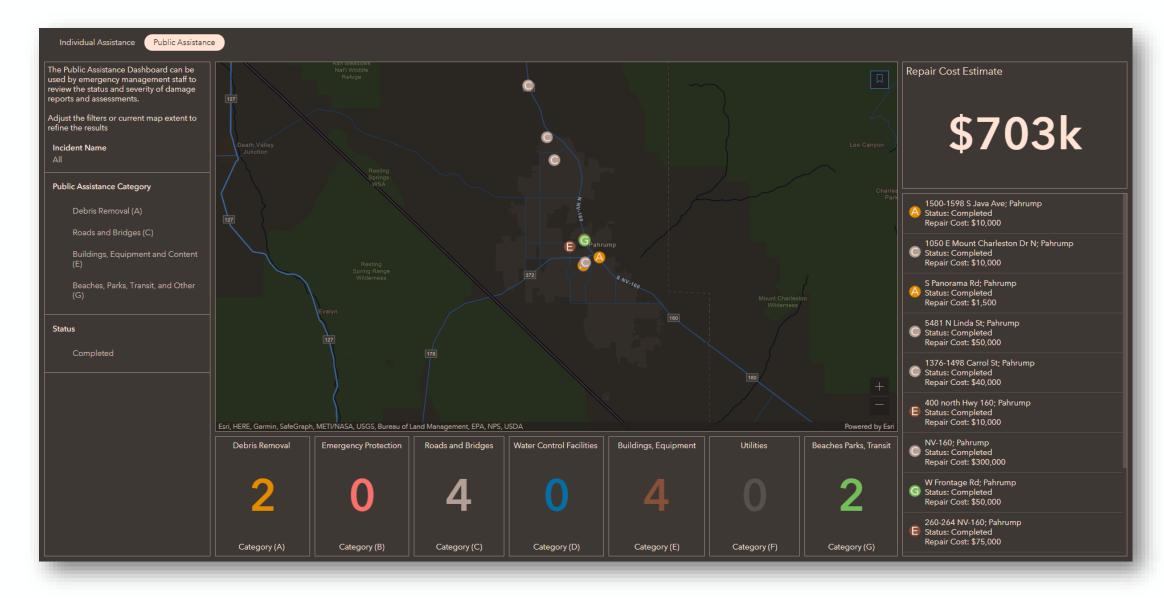

## Public Assistance Dashboard

- Visualize spread of logged incidents
- Easily identify public assistance category
- Summary of estimated recovery costs

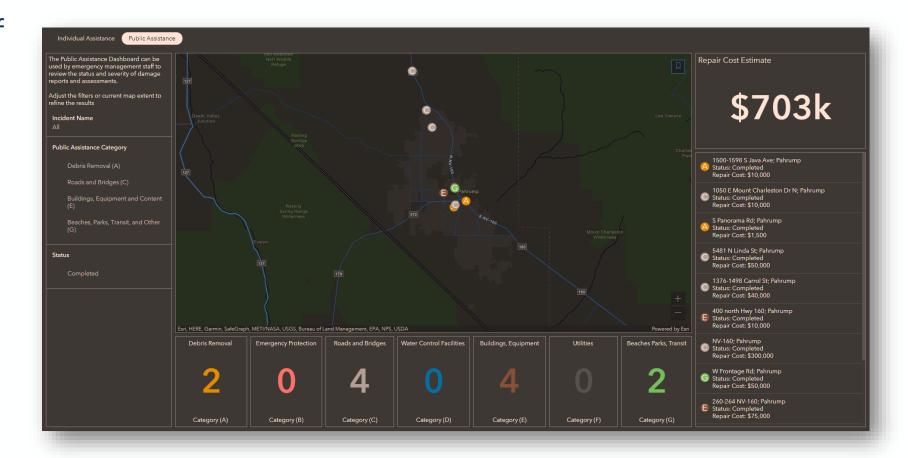

## Preliminary Damage Assessment Hub

- A site containing relevant links and resources for damage assessment
  - Houses surveys and instructions for use
- See key metrics for how disaster is affecting whole state
- View Hub
  - https://damage-assessmentndem.hub.arcgis.com/

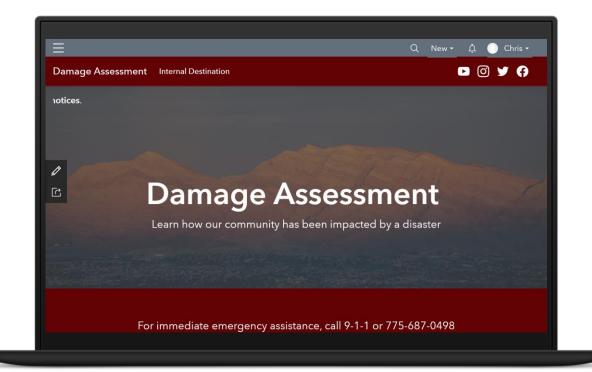

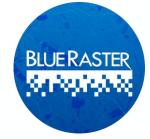

## **Preliminary Damage Assessment Hub**

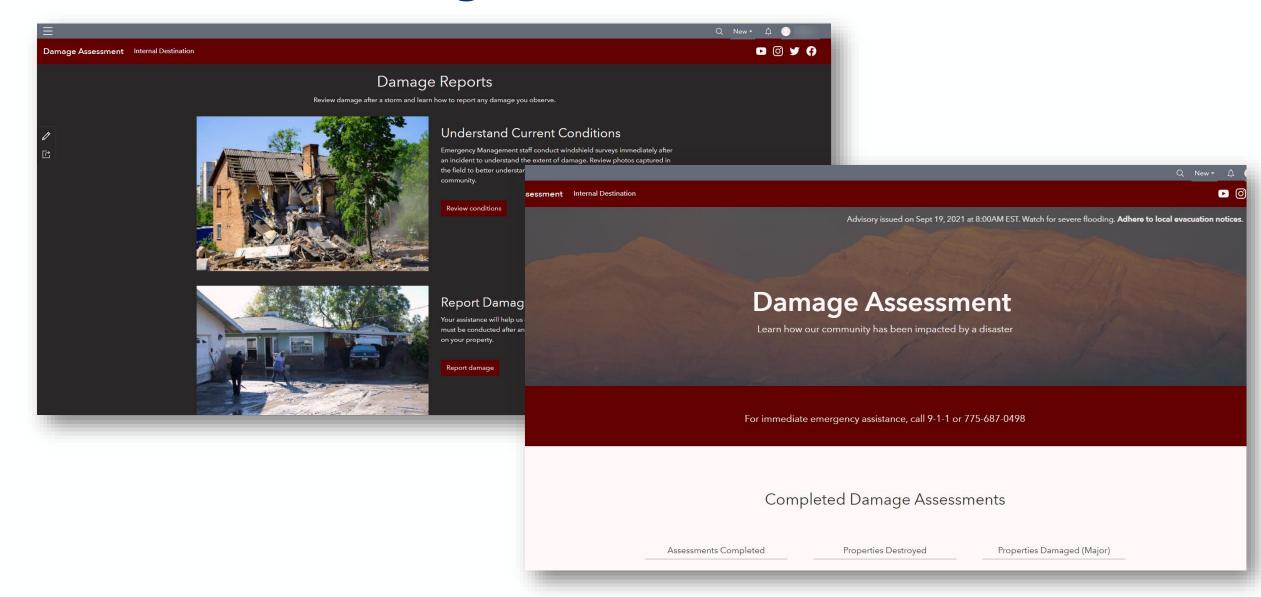

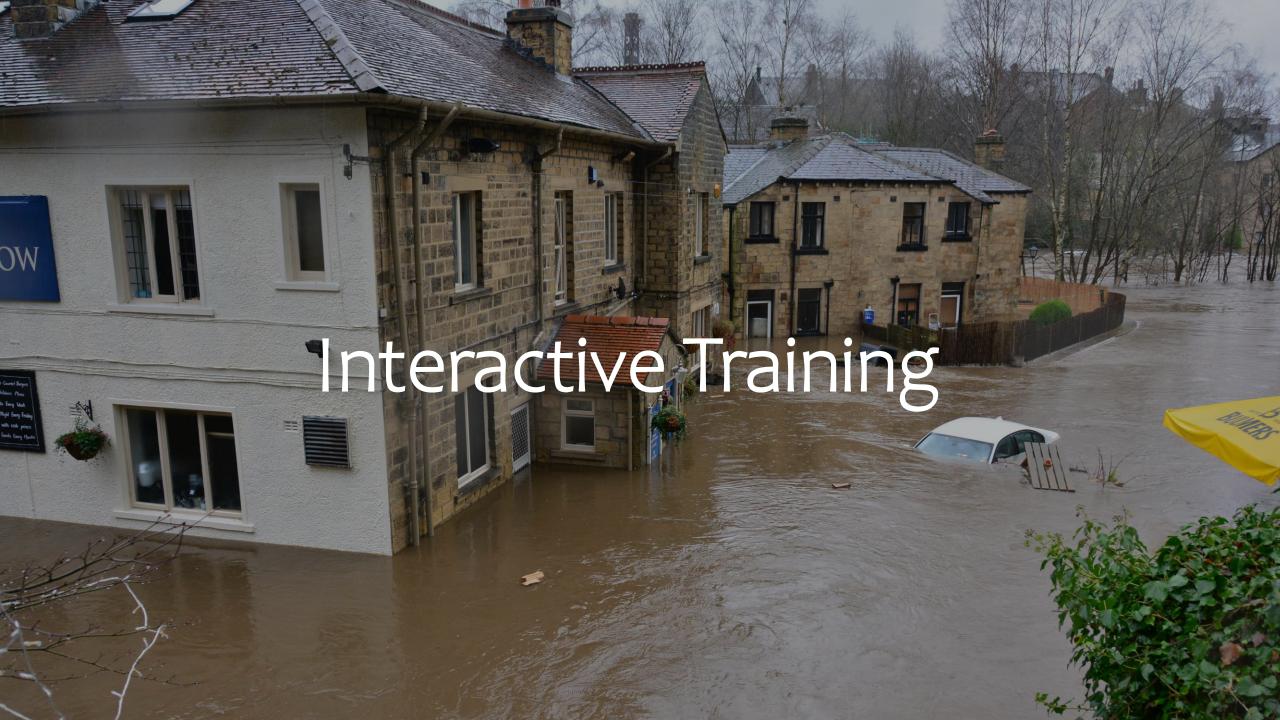

## **Field Preparation**

- Confirm Survey123 application is most recent update
- Test your login
  - Corin Roth or Suz Coyote can help with ArcGIS Online sign-in and resets
- Go Bag has extra devices if you are still having trouble

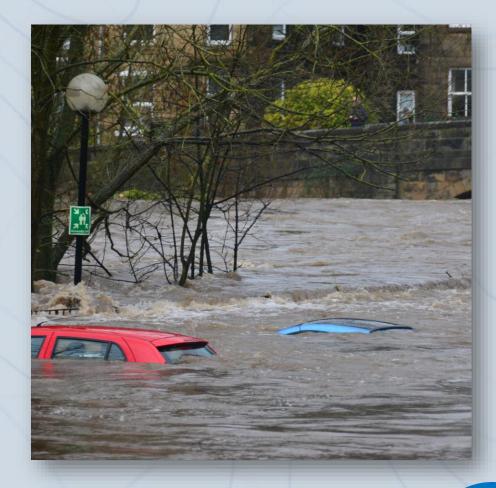

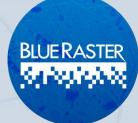

## Field Preparation

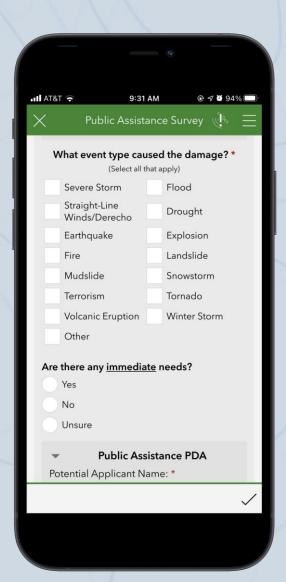

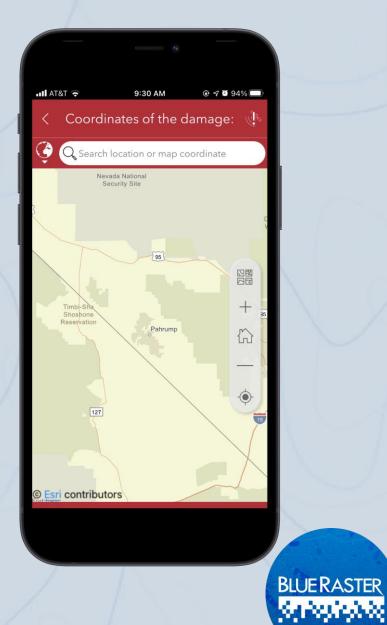

## **Interactive Training**

- 1. Access Survey123 on your device
- 2. Go into the field
- 3. Fill-in questions
  - Become familiar with different drop-down options and dependent questions
- 4. Include pictures and any supplemental information you find
- 5. Submit
- 6. Monitor dashboard to see submitted surveys

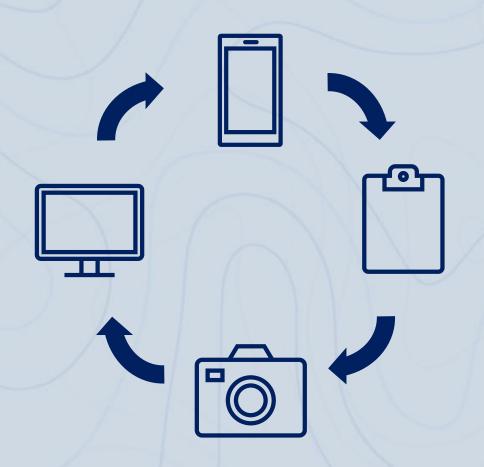

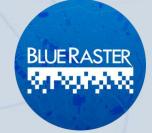

## **PDA Tool User Training Summary**

- WebGIS concepts and overview of ArcGIS Online, Hub, Dashboards, and Survey123
- Structure of ArcGIS Online
- Licensing and usage of the tools
- Field experience with the survey
- Remaining questions

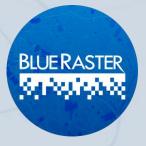

## **Additional Resources**

- Esri documentation:
  - https://doc.arcgis.com/en/arcgissolutions/latest/reference/introduction-to-damage-assessment.htm
- FEMA PDA guidelines:
  - https://www.fema.gov/disaster/how-declared/preliminary-damage-assessments#conduct
- Reach out to Corin Roth at croth@dem.nv.gov

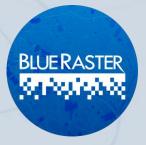